## **EDITING A LAW FORM (OR ALTERNATE CLAUSE)**

1. Click on Law Library and choose Edit Law Form (or Edit Alternate Clause)

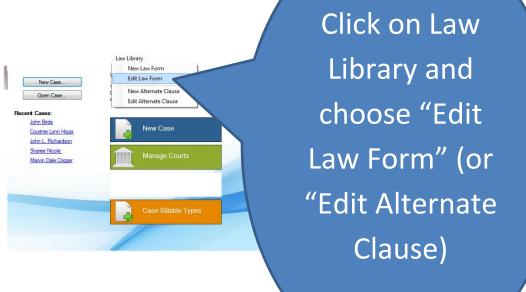

2. Choose and highlight the form you want to edit; then click "OK"

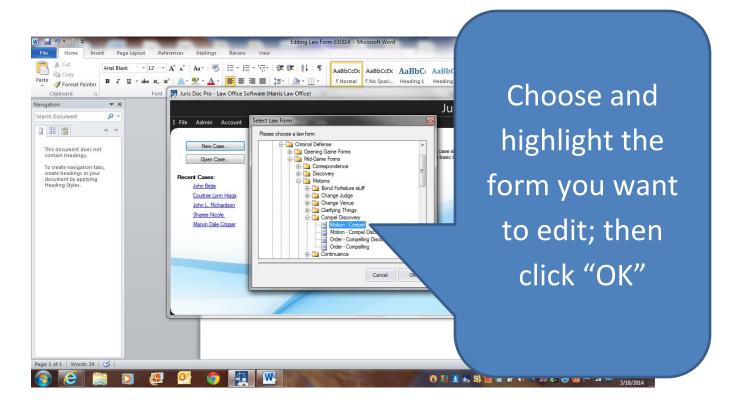

3. Before you start to edit, first explore and become familiar with the extensive library of fields and alternate clauses

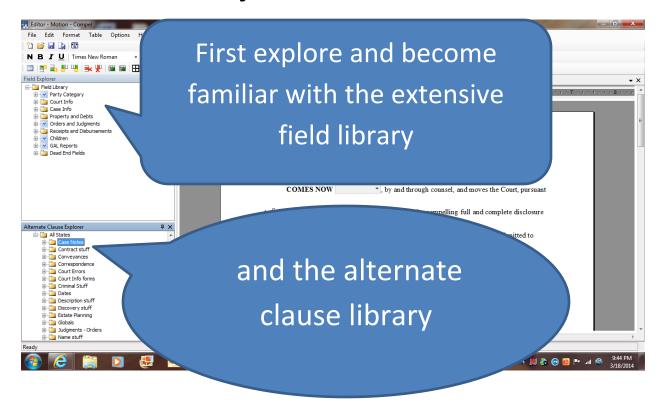

4. Then drag and drop the desired field to the form you want to edit

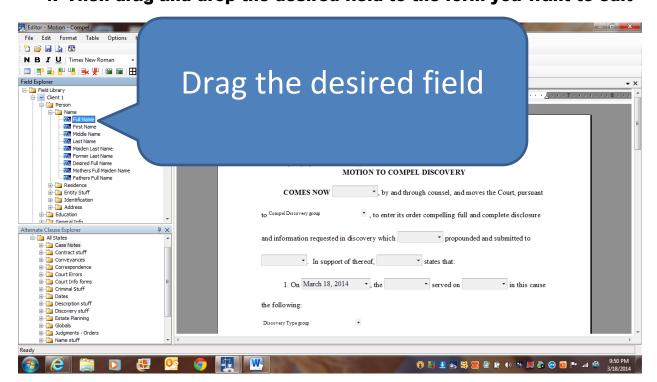

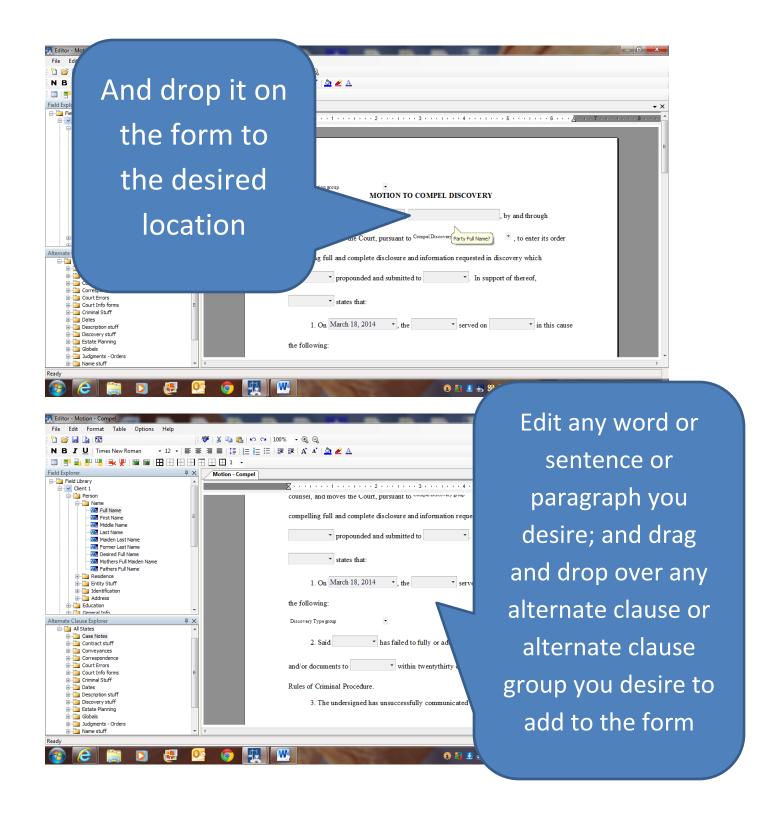

## 5. Then click on "Save As" and save form with a different name

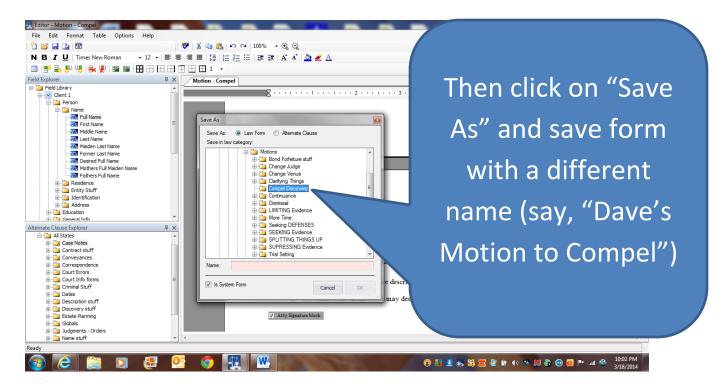